Högskolan Dalarna NGL-centrum

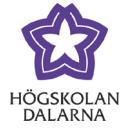

# **Aktivera Urkund när du skapar en uppgift**

Uppdaterad: 2020-12-16

Urkund integrerat i Learn ger dig möjlighet att automatiskt plagiatkontrollera studenters texter via i Learn. Denna manual visar hur du kopplar på Urkund när du skapar en uppgift.

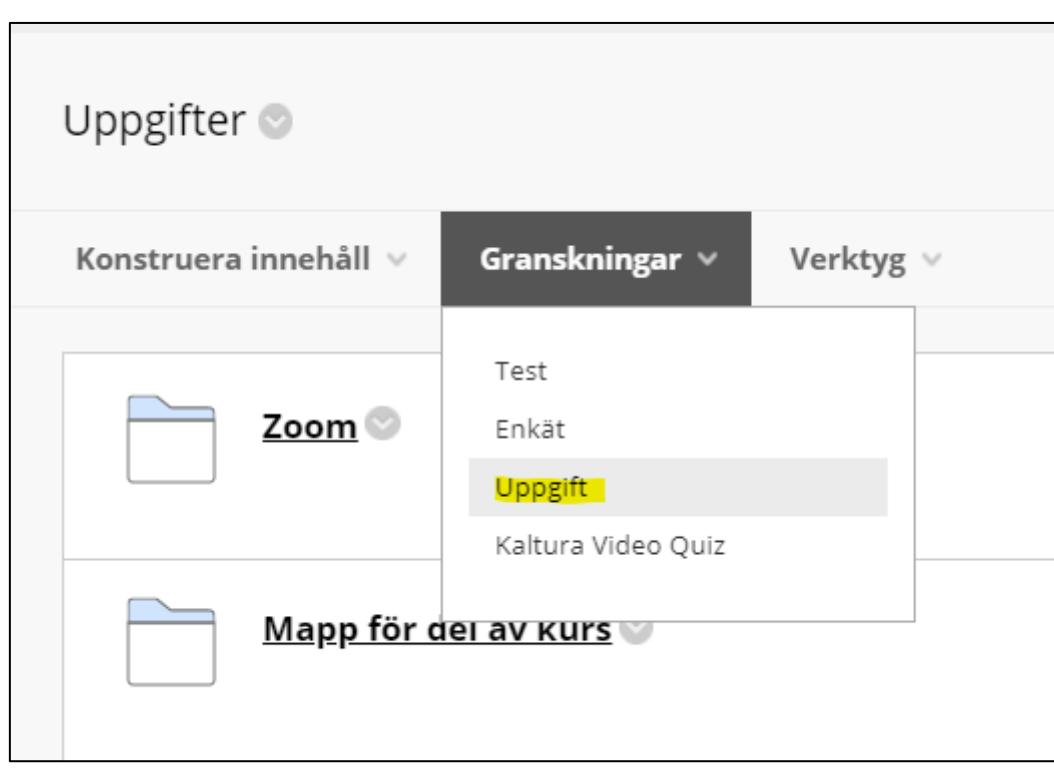

1 Skapa en uppgift i Learn

NGL-centrum

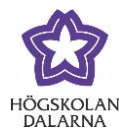

### 2.

#### Hitta inställningarna för Urkund i textredigeraren

Du kopplar Urkund till uppgiften i redigeraläget genom att klicka på plustecknet och sedan välja Urkund.

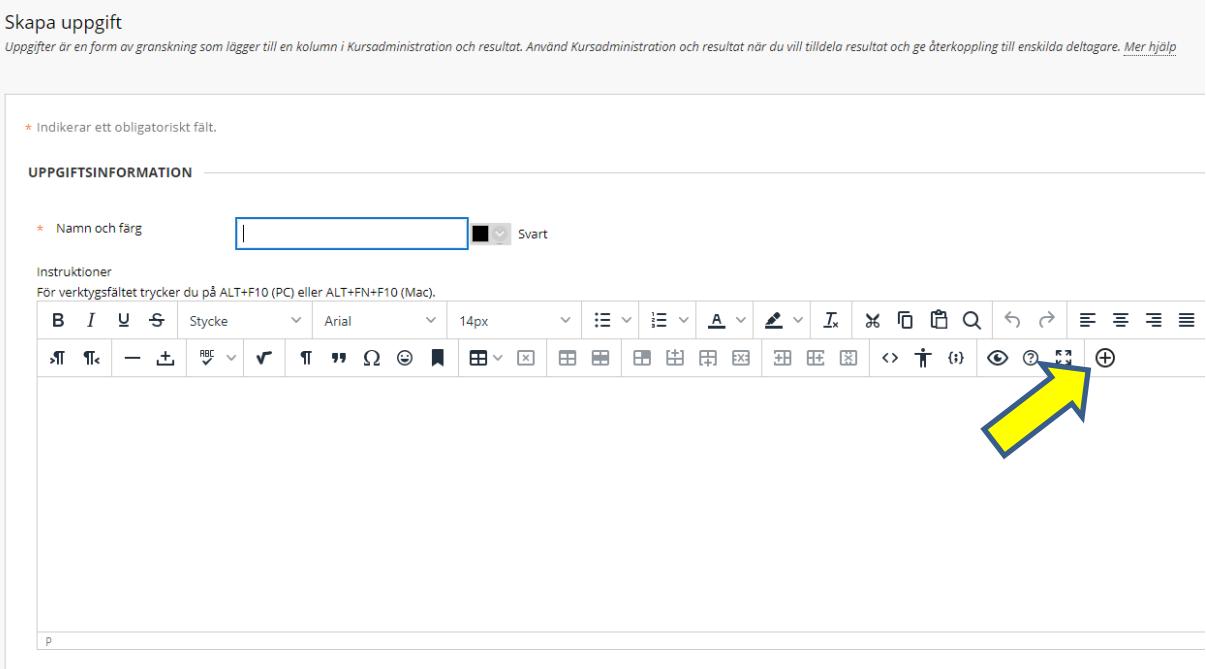

NGL-centrum

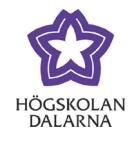

3. Välja Urkund

I den ruta som kommer fram hittar du tre alternativ under "Ytterligare verktyg". Välj "URKUND plagiatkontroll".

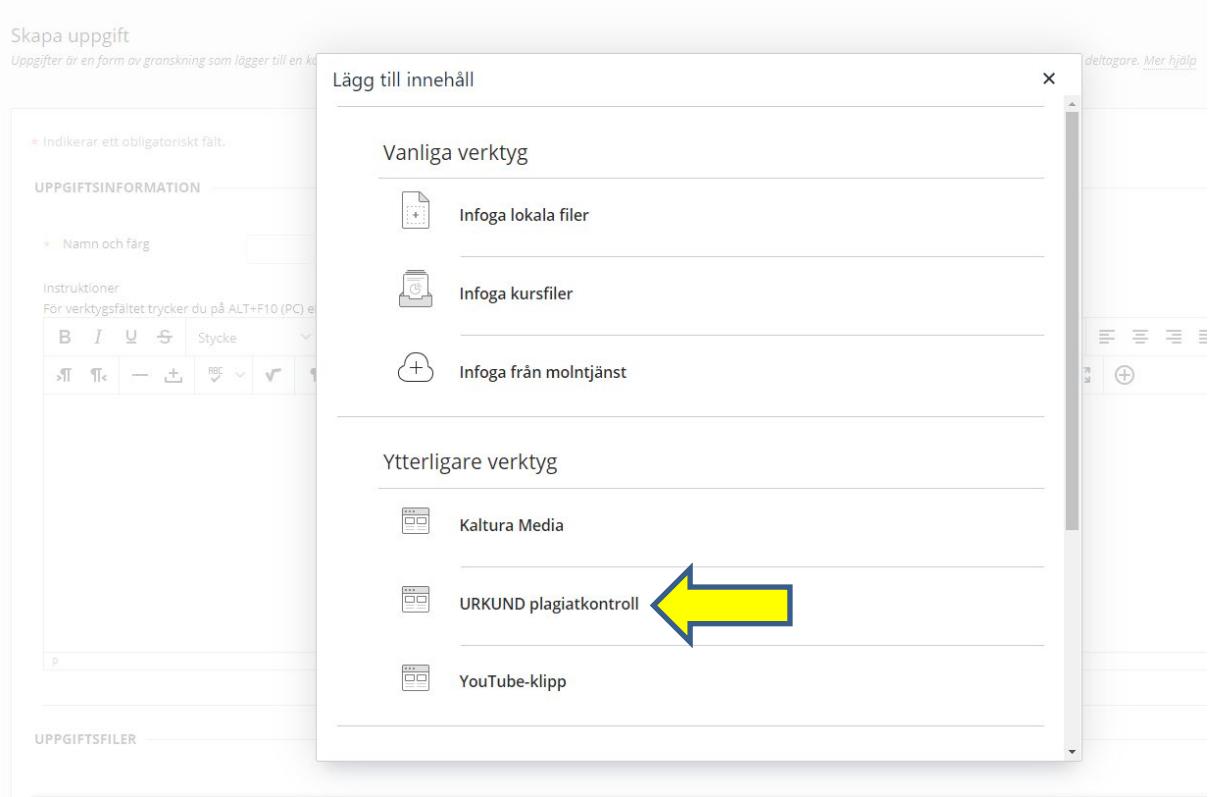

Högskolan Dalarna NGL-centrum

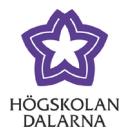

4. Din användare i Urkund

När du har klickat på "URKUND plagiatkontroll" får du upp en ny ruta och nya val. Om du inte redan har en användare i Urkund skapas det nu automatiskt en användare för dig, baserat på den e-postadress som du har på Högskolan Dalarna.

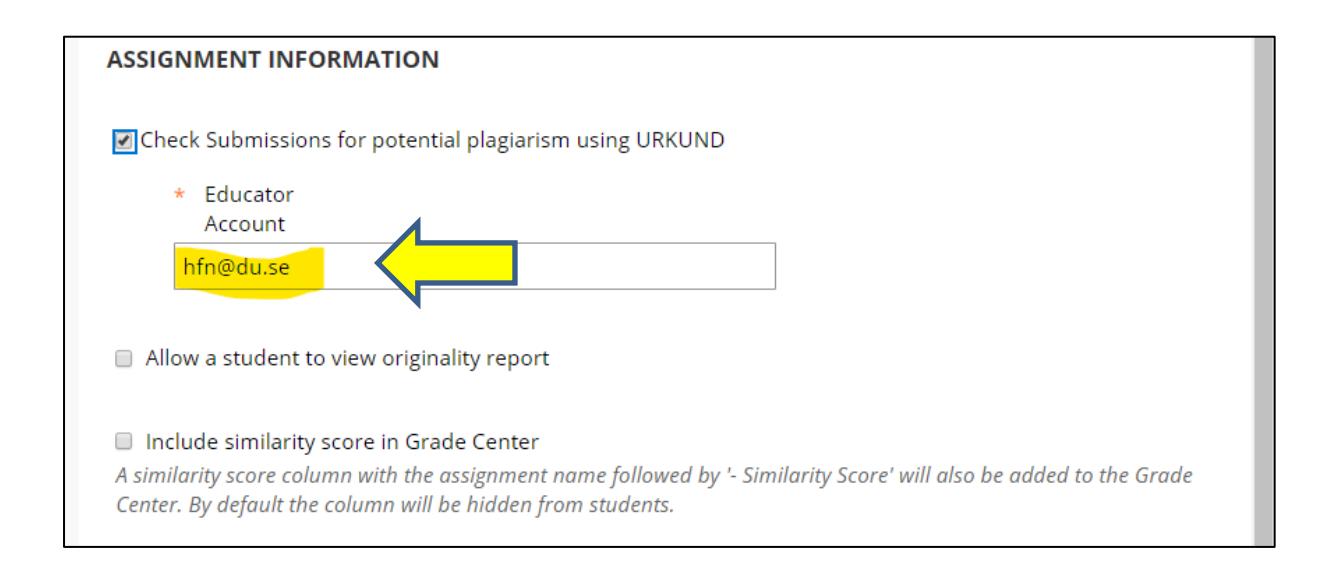

#### Ska rapporten vara synlig för studenter?

Om du vill att studenterna ska se plagiatrapporten måste du aktivt välja detta här. Du klickar i rutan för "Allow a student to view originality report".

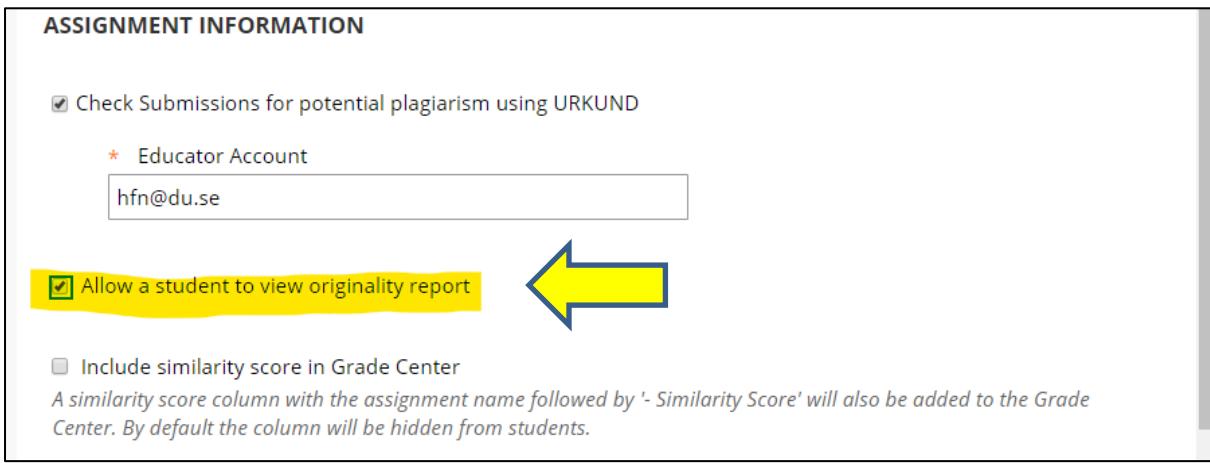

4

NGL-centrum

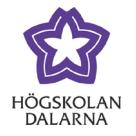

#### Se resultaten av plagiatkontrollen i kursadministrationen

Om du vill kunna se resultatet av plagiatkontrollen som en egen kolumn i Kursadministrationen måste du klicka i rutan "Include similarity in Grade Center". Detta är inte nödvändigt men underlättar överskådligheten för dig som lärare.

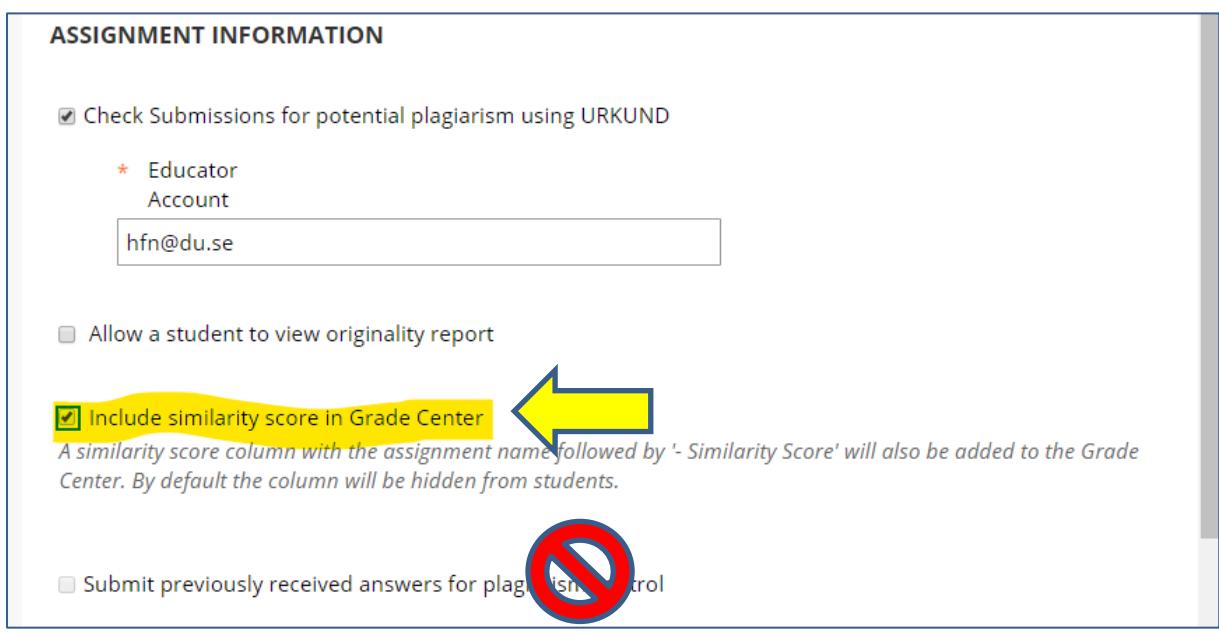

Det sista valbara rutan ("Submit previously received answers for plagiarism control") är inte möjlig att välja då du aktiverar Urkund i samband med att du skapar en ny uppgift.

Högskolan Dalarna NGL-centrum

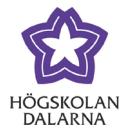

#### Spara dina inställningar

Nu måste du också spara dina inställningar för att aktivera Urkund med de val du gjort. Detta gör du genom att klicka på "Submit" nere till höger.

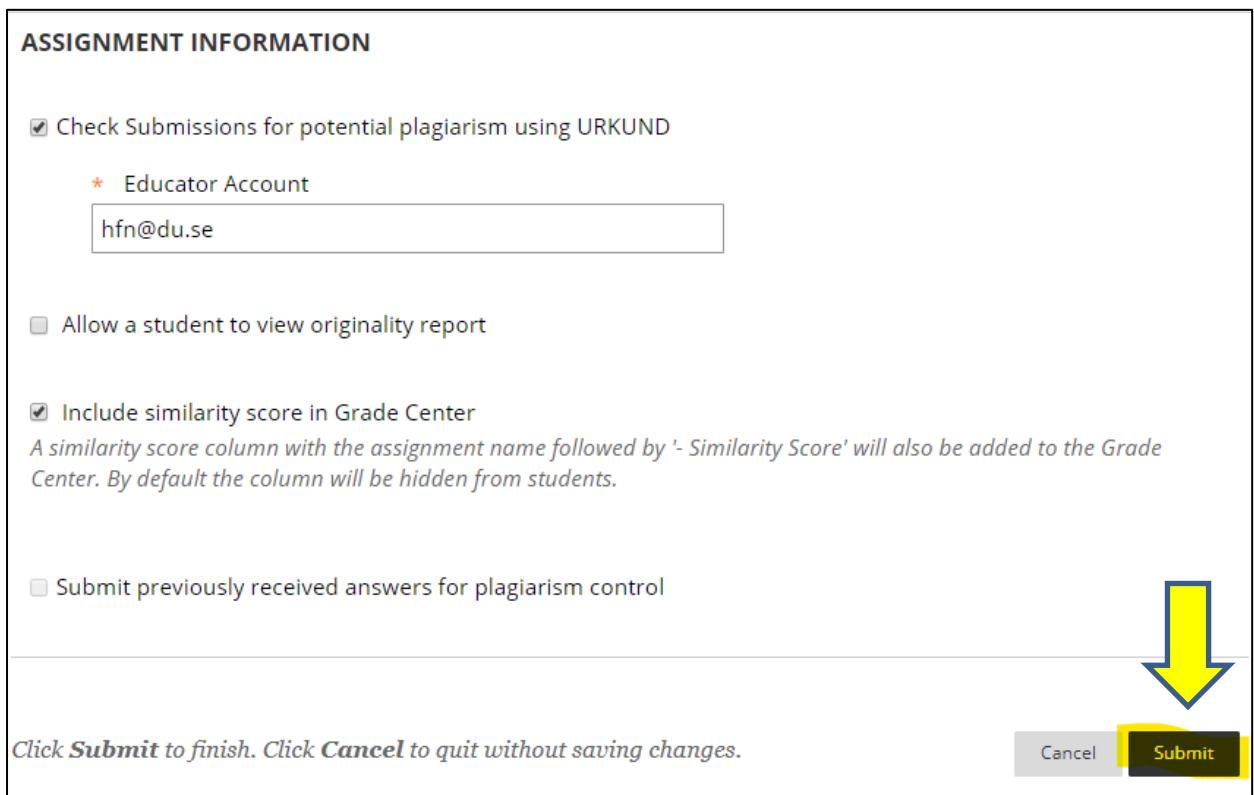

NGL-centrum

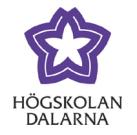

## 5 Urkund syns i uppgiften.

Nu kan du se att uppgiften är kopplad till Urkund. Det ligger som en textrad i fältet för uppgiftsinformation.

Här kan du också skriva mer text på vanligt sätt.

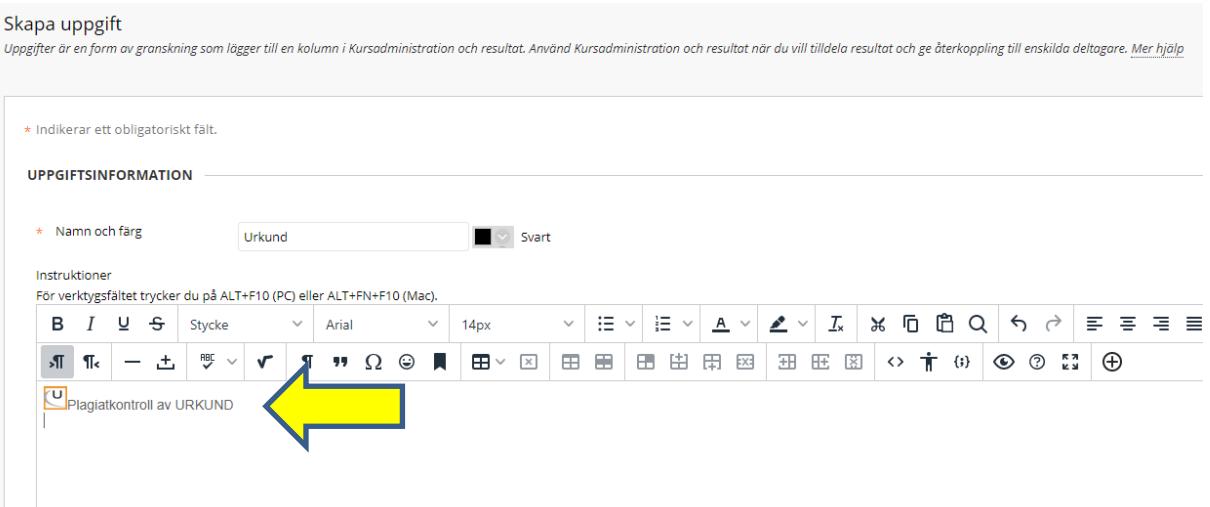

NGL-centrum

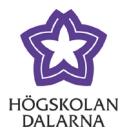

#### Studentvy

För studenten kommer uppgiften tydligt visa att den är kopplad till Urkund. Att Urkund syns på detta sätt är för att studenten skall veta att texten kontrolleras.

(Notera att just här är uppgiften kallad för "aktivera Urkund").

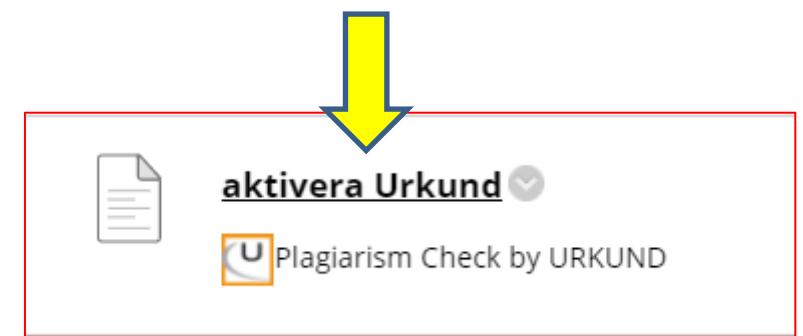

### NGL-centrum

Den här manualen är skapad av NGL-centrum. Upptäcker du felaktigheter eller andra brister tar vi tacksamt mot synpunkter via e-post på adressen [support@du.se.](mailto:support@du.se)